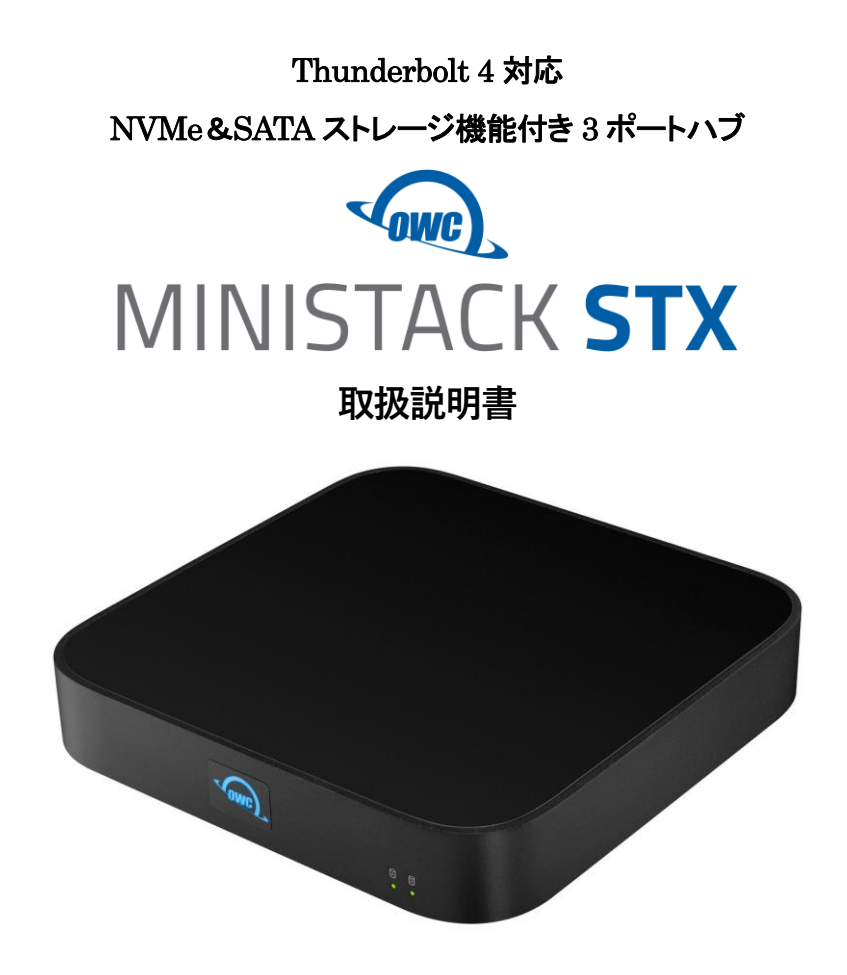

●製品を正しくお使いいただくため、使用前に必ず本取扱説明書をお読みください。

OWC miniStack STX 取扱説明書

アミュレット株式会社 店頭営業部 〒101-0021 東京都千代田区外神田3-5-12 TEL 03-5295-8418

AOWCT4MS90000105

## ○安全上のご注意

### 安全にお使いいただくために必ずお守りください。

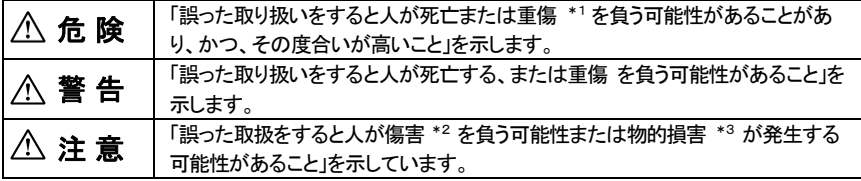

\*1 :重傷とは、失明やけが、やけど、感電、骨折、中毒などで後遺症が残るもの、及び治療に入院や長期の通院 を要するものを示します。

- \*2 :傷害とは、治療に入院や長期の通院を要さない、けが・やけど・感電を示します。
- \*3 :物的損害とは、家屋・家財および家畜・愛玩動物にかかわる拡大損害を指します。

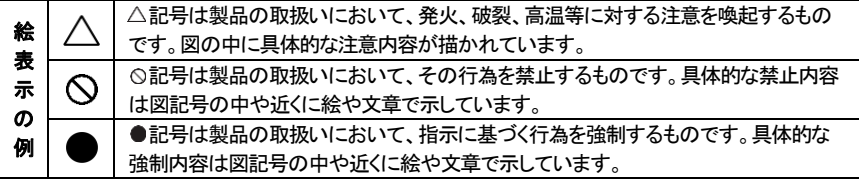

# 警 告

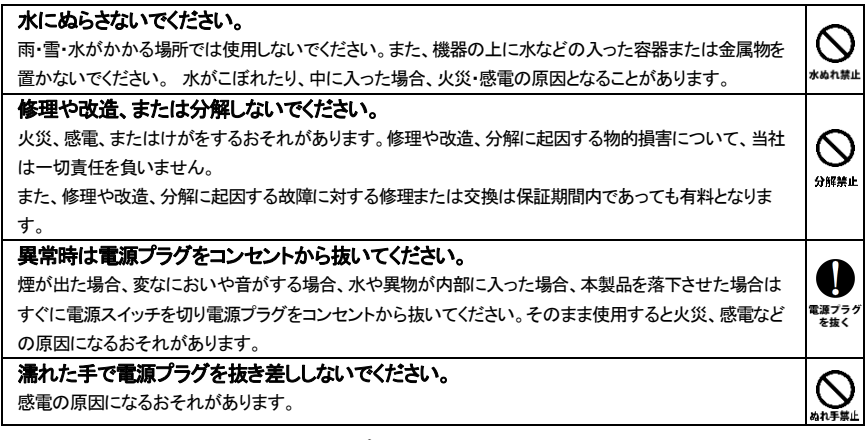

# 注 意

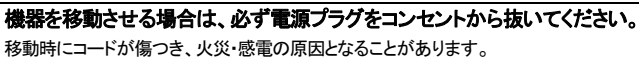

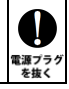

## 注 意

#### 電源プラグを抜くときは、必ず電源プラグを持って抜いてください。

コードを引っ張るとコードが傷み、火災・感電の原因となることがあります。

#### 不安定な場所へ置かないでください。

ぐらついた台の上や傾いた場所などに置かないでください。落ちたり倒れたりしてけがの原因となることがあり ます。

 $\mathcal{S}% _{M_{1},M_{2}}^{\alpha,\beta}(-\varepsilon)$ 

瓢

産制

 $\bigotimes_{\sharp\mathbb{L}}$ 

K

불바

#### 機器の上に重い物を置いたり、乗ったりしないでください。

バランスが崩れて落ちたり、倒れたりして、けがの原因となることがあります。

#### 湿気や埃の多い場所、油煙や湯気があたるような場所での使用はさけてください。

火災・感電の原因となることがあります。

### ○取扱説明書をお読みになるにあたって

- ・この取扱説明書については、将来予告なしに変更することがあります。
- ・製品改良のため、予告なく外観または仕様の一部を変更することがあります。
- ・この取扱説明書につきましては、万全を尽くして製作しておりますが、万一ご不明な点、誤り、記載漏れなどお気づきの 点がありましたらご連絡ください。
- ・この取扱説明書の一部または全部を無断で複写することは、個人利用を除き禁止されております。また無断転載は固く お断りします。

### ○免責事項(保証内容については保証書をご参照ください。)

- ・火災、地震、第三者による行為、その他の事故、お客様の故意または過失、誤用、その他異常な条件下での使用に よる損害に関して、当社は一切責任を負いません。
- ・保証書に記載されている保証が全てであり、この保証の外は、明示・黙示の保証を含め、一切保証しません。
- ・この説明書で説明された以外の使い方によって生じた損害に関して、当社では一切責任を負いません。
- ・接続機器との組み合わせによる誤作動などから生じた損害に関して、当社では一切責任を負いません。
- ・本製品は、医療機器、原子力機器、航空宇宙機器、輸送用機器など人命に係わる設備や機器、および 高度な信頼性を必要とする設備、機器での使用は意図されておりません。これらの設備、機器制御システムに 本製品を使用し、本製品の故障により人身事故、火災事故などが発生した場合、当社は一切責任を負いません。 ・本製品は日本国内仕様です。日本国外での使用に関し、当社は一切責任を負いません。
- ・THUNDERBOLT、THUNDERBOLT ロゴは、米国 Intel Corporation の米国およびその他の国における商標または登録商標です。
- ・Microsoft、Windows は、米国 Microsoft Corporation の米国、日本およびその他の国における登録商標または商標です。
- ・Apple、MacBook、Mac、macOS などは Apple社の米国およびその他の国における登録商標または商標です。
- ・Intel、インテル、Intel ロゴは、米国 Intel Corporation の米国およびその他の国における商標または登録商標です。
- ・その他本取扱説明書に記載されている会社名、製品名、技術・仕様名称等は、各社または特定団体の登録商標または商標です。

### OWC miniStack STX 取扱説明書

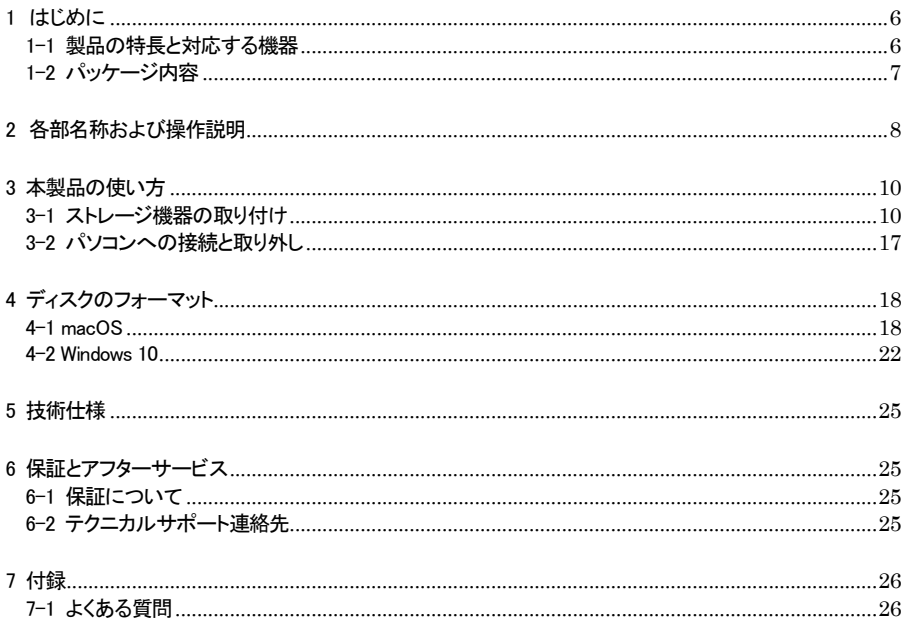

# <span id="page-6-0"></span>1 はじめに

この度は OWC miniStack STX(オーダブリュシー ミニスタック エスティ―エックス)をご購入いただきあ りがとうございます。

OWC miniStack STX(以下、「本製品」と表記します)は、M.2 NVMe SSD および SATA ハードディスク /SSD を搭載できるストレージ機能を備えた Thunderbolt ハブです。

Apple Mac mini シリーズと同サイズのボディは Mac mini 本体と重ねて使うことができるので、設置ス ペースを変えずにストレージ容量と Thunderbolt/USB 機器の拡張を行うことができます。

### <span id="page-6-1"></span>1-1 製品の特長と対応する機器

製品特長:

本製品は、1 つの Thunderbolt ポートへ複数の機器を接続するための Thunderbolt ハブです。 Thunderbolt 4 ケーブル1本でパソコンと本製品を接続することで、複数の Thunderbolt/USB 機器を同 時に使用できます。

また、M.2 NVMe SSD および SATA ハードディスク/SSD を各 1 台搭載できるストレージ機能を装備し、 パソコンのストレージ容量を拡張できます。

### ■ 個別に複数の Thunderbolt 機器をデイジーチェーン接続できる、3 つの Thunderbolt ポートを搭載

### ■ M.2 NVMe SSD および SATA ハードディスク/SSD を各 1 台搭載できるストレージ機能を装備

■ Thunderbolt 4 接続で 40Gbps (理論値最大) までの高速データ転送に対応

■ USB Power Delivery によりノートパソコンへ最大 96W の電源供給が可能

■ SATA ストレージおよびハブ機能(USB 専用)はパソコンなどの USB ポート経由でも利用可能

#### 対応機器:

#### ■ 搭載可能な SATA ハードディスク/ SSD

2.5 インチおよび 3.5 インチシリアル ATA ハードディスク または SSD (SATA 3.0、SATA 2 および SATA1.0、SATA1.0a)

### ■ 搭載可能な M.2 SSD

M.2 Type 2280 M-Key NVMe SSD ※Crucial P5 M.2 SSD は本製品と互換性がありません。 ※SATA 接続タイプの M.2 SSD には対応しておりません。 ※B&M-Key SSD には対応しておりません。 ※ヒートシンク付 SSD は取り付けできない場合があります。 ■ サポートするパソコン

Thunderbolt 接続:

Thunderbolt 3 対応ポートを搭載した Mac(Apple M1/M2 シリーズチップ搭載モデルを含む)および、 Thunderbolt 4 対応ポートを搭載した Windows パソコン

- **★Apple M1/M2 チップ搭載 Mac に本製品を経由して接続できる外部モニターは 1 台までです。** また本製品以外を経由して Apple M1/M2 チップ搭載Mac に外部モニターが接続されている場合、 本製品に接続されたモニターは動作しない場合があります。
- ★Apple M1/M2 Pro チップまたは Apple M1/M2 Max チップおよび Intel プロセッサを搭載した Mac に ついては 2 台以上の外部モニターを使用できます。使用可能なモニターの最大数はパソコンの 仕様に依存します。

USB 接続:

USB ポートを搭載した、Mac および Windows/Linux パソコン、Chromebook、iPad

- ★USB 接続時のハブ機能は USB 専用となります。本製品に Thunderbolt 機器を接続しても動作 しません。
- ★USB 接続時にアクセスできる搭載ストレージは SATA ハードディスク/SSD のみとなります。 M.2 NVMe SSD にはアクセスできません。
- ★その他USB 接続時に利用できる機能は接続するパソコン/タブレットに搭載された USB ポートの 仕様に依存します。

■ サポートするオペレーティングシステム

Thunderbolt 接続:macOS 11.1 Big Sur 以降、Windows 10 以降 USB 接続:macOS 10.14.6 以降、Windows 10 以降、Chrome OS、iPadOS

### <span id="page-7-0"></span>1-2 パッケージ内容

・OWC miniStack STX 本体

- ・Thunderbolt 4 ケーブル
- ・SATA ハードディスク/SSD 固定用ネジ: 2.5 インチ用(小)×4、3.5 インチ用(大)×6
- ・専用AC アダプター
- ・AC アダプター用電源ケーブル
- ・取扱説明書(本書)

・保証書

# <span id="page-8-0"></span>2 各部名称および操作説明

## <OWC miniStack STX の外観>

前面

アクセスLED(SATA ハードディスク/SSD)

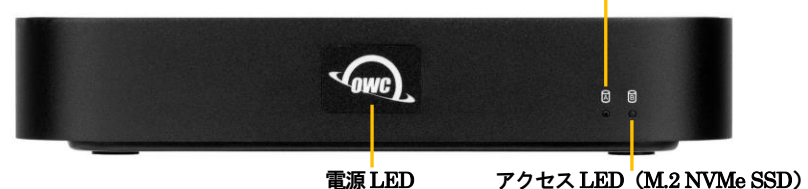

背面

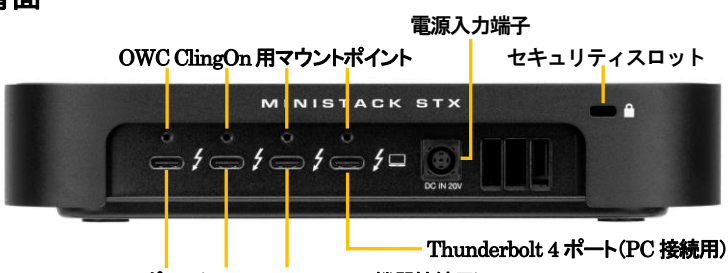

Thunderbolt 4 ポート(Thunderbolt/USB 機器接続用)

### アクセスLED(SATA ハードディスク/SSD)

搭載された SATA ドライブへのアクセス時に点滅します。

### 電源LED

電源が投入されると白色に点灯し、パソコン接続時に青く点灯します。

### アクセスLED(M.2 NVMe SSD)

搭載された M.2 NVMe SSD へのアクセス時に点滅します。 ★取り付けた M.2 NVMe SSD の仕様によって動作しない場合があります。

### OWC ClingOn 用マウントポイント

OWC ClingOn(Thunderbolt 3/USB Type-C コネクター抜け防止スタビライザー)の貼り付け位置を示す ガイドです。OWC ClingOn 上部の穴をこのマウントポイントに合わせて貼り付けます。 ★本製品に OWC ClingOn は付属しておりません。

#### ★アミュレット株式会社では、OWC ClingOn の販売は行っておりません(2023 年2 月現在)。

#### 電源入力端子

付属の専用AC アダプターを接続します。

付属品以外の機器は故障の原因となる場合がありますので、絶対に接続しないでください。

セキュリティスロット

セキュリティワイヤー等の盗難防止用具(別売り)を取り付けることができます。

#### Thunderbolt 4 ポート(Thunderbolt/USB 機器接続用)

各種Thunderbolt/USB 機器を接続できます。

Thunderbolt 機器については、各ポートにデイジーチェーンで複数の機器を接続することができます。

ただし本製品に接続できる Thunderbolt 機器はすべてのポートの合計で 5 台までとなります。

Thunderbolt/USB-C 対応モニターの接続にも対応しています。モニターは必ずデイジーチェーンの最後 に接続してください。

接続された Thunderbolt/USB 機器へ、各ポートで最大 15W の USB PD(Power Delivery)による電力 供給が可能です。本製品の電源が入った状態であれば、パソコンに接続されていなくても各機器への給電 は継続します。

★すべての機器で動作を保証するものではありません。

- ★本製品を経由してパソコンへ接続されるすべての機器は 1 つの Thunderbolt ポートの帯域を共有して いるため、機器によってはパソコンの Thunderbolt ポートへ直接接続した時よりもデータ転送速度が 低下する場合があります。
- ★Thunderbolt/USB-C モニターへ出力できる解像度は、モニター1 台の場合は最大で 8K/60Hz または 4K/120Hz まで、モニター2 台の場合は最大で 4K/60Hz までとなります。実際に出力される解像度は 接続されたパソコンおよび出力されるモニターの仕様に依存します。
- ★Apple M1/M2 チップ搭載Mac に本製品を経由して接続できる外部モニターは 1 台までです。 また本製品以外を経由して Apple M1/M2 チップ搭載 Mac に外部モニターが接続されている場合、 本製品に接続されたモニターは動作しない場合があります。
- ★Apple M1/M2 Pro チップまたは Apple M1/M2 Max チップおよび Intel プロセッサを搭載した Mac に ついては 2 台以上の外部モニターを使用できます。使用可能なモニターの最大数はパソコンの仕様に 依存します。
- ★本製品をパソコンの USB 端子へ接続した場合、ハブ機能は USB 専用となります。本製品に Thunderbolt 機器を接続しても動作しません。

Thunderbolt 4 ポート(PC 接続用)

このポートを使ってパソコンの Thunderbolt ポートまたは USB Type-C ポートへ本製品を接続します。 接続されたノートパソコンへ、USB PD(Power Delivery)による最大 96W の電力供給が可能です。

★USB 接続時にアクセスできるストレージは SATA ハードディスク/SSD のみとなります。 M.2 NVMe SSD にはアクセスできません。

# <span id="page-10-0"></span>3 本製品の使い方

### <span id="page-10-1"></span>3-1 ストレージ機器の取り付け

★作業を行う間は、本製品を各種機器から取り外し、電源が切れた状態で行ってください。 ★作業を行う前に金属に触れるなど、人体に蓄積されている静電気を放電した後に行ってください。 静電気により回路破損などが起こる恐れがあります。

★作業は細心の注意を払って行ってください。無理な力を加えたり、誤った方向に取り付けたり すると、容易に破損する恐れがあります。

1. 製品本体を裏返し、底面 4 か所のネジを取り外します。

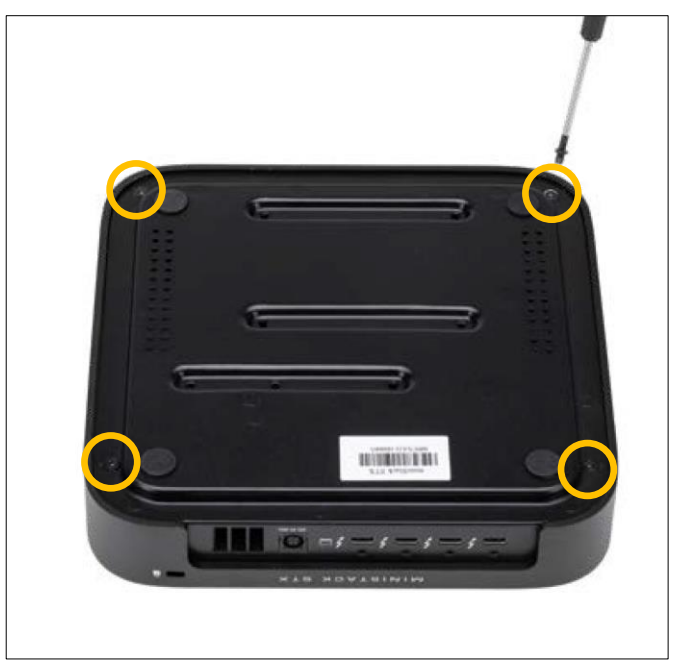

2.天面カバーと底面ユニットが離れないように手で押さえながら、本体の上下を元の向きに戻します。 天面カバーを本体の背面側からゆっくりと、背面側を上にして 90 度の向きになるように引き上げます。

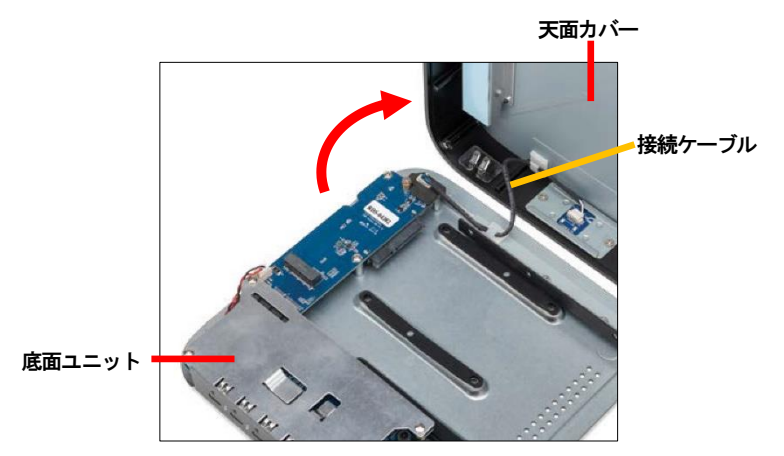

★天面カバーと底面ユニットは本体正面側にあるケーブルで接続されています。ケーブルや各パーツの 破損を防ぐため、天面カバーはケーブルの位置を確認しながらゆっくりと引き上げてください。 ★一部パーツのヘリなどに鋭利な部分がありますのでご注意ください。

3. 接続ケーブルを白いフックから取り外します。

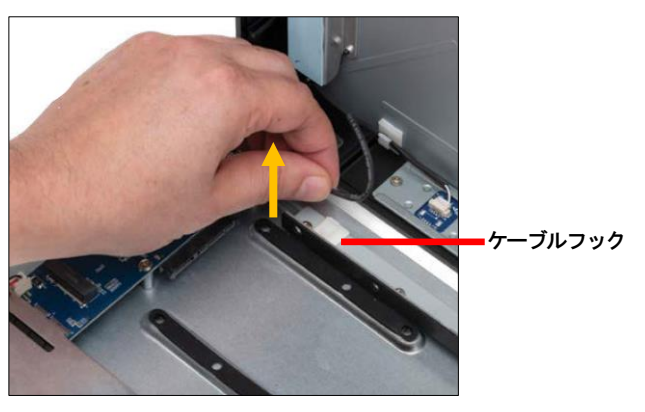

★作業中に天面カバーが倒れないよう、支えながら行ってください。

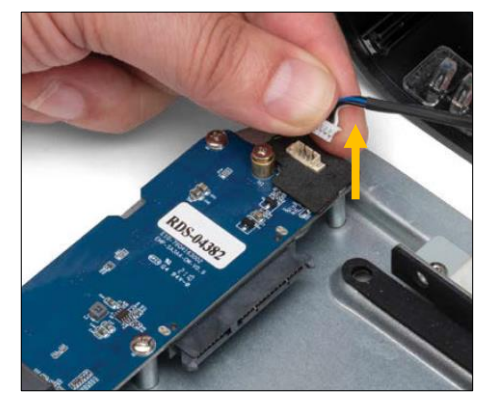

4.底面ユニット上の基板に取り付けられている、接続ケーブルのコネクターを上方に引き抜きます。

- ★コネクターを引き抜く際はケーブル部分ではなくコネクターを持ってください。コネクターが抜きにくい 場合は細いマイナスドライバーなどを使ってコネクターを押し上げてください。
- 5.3.5 インチの SATA ドライブを取り付ける場合は、SATA ドライブの SATA コネクターを底面ユニットの コネクターに向けて、下図のように底面ユニットの収納スペースにスライドさせて取り付けます。

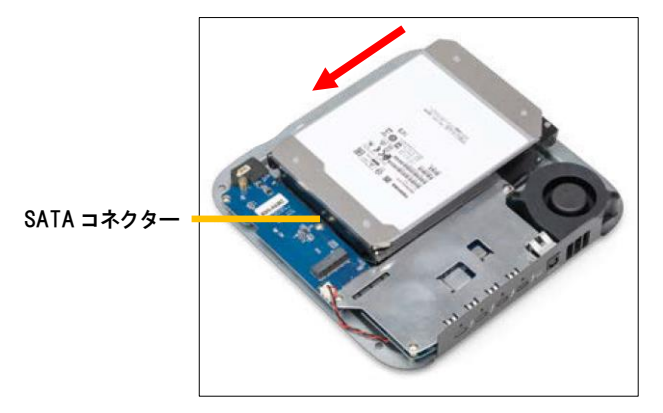

6.SATA ドライブのネジ穴の位置に合わせて、2~3 本のネジを使って側面を固定します。

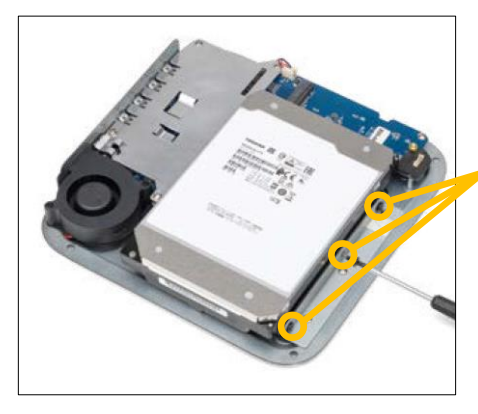

3.5 インチ用ネジ取り付け位置(片面のみ)

7.底面ユニットを裏返し、SATA ドライブのネジ穴の位置に合わせて、2~3 本のネジを使って底面を 固定します。

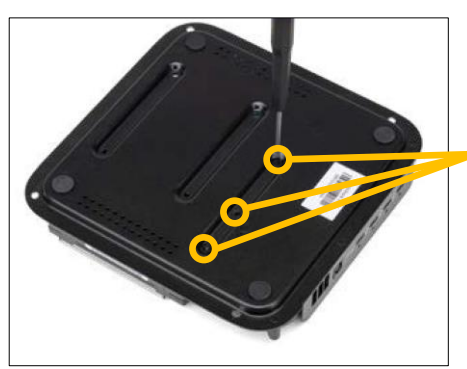

3.5 インチ用ネジ取り付け位置(底面)

8.2.5 インチの SATA ドライブを取り付ける場合は、SATA ドライブの SATA コネクターを底面ユニットの コネクターに向けて、下図のように底面ユニットの収納スペースにスライドさせて取り付けます。

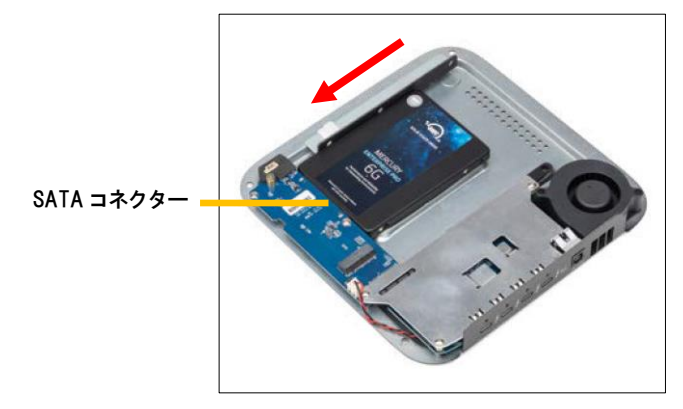

9. 底面ユニットを裏返し、4本のネジを使って底面を固定します。

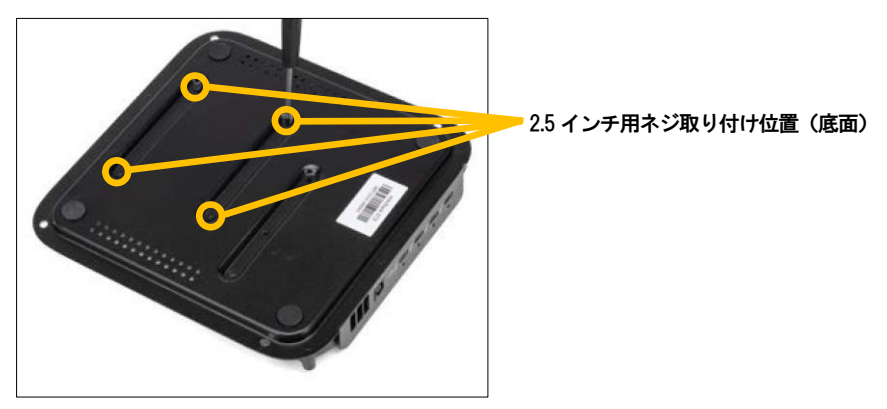

10.M.2 NVMe SSD を取り付ける場合は、取り付ける前に底面ユニットに取り付けられている SSD 固定用ネジを取り外します。

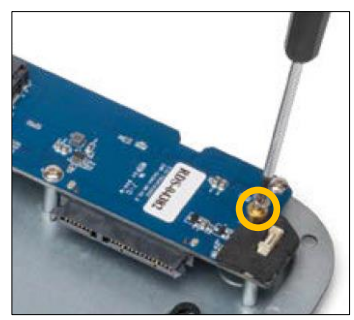

11.M.2 コネクターが正しい向きであることを確認してから、図のように SSD をスライドさせて、M.2 コネクターへしっかりと接続します。

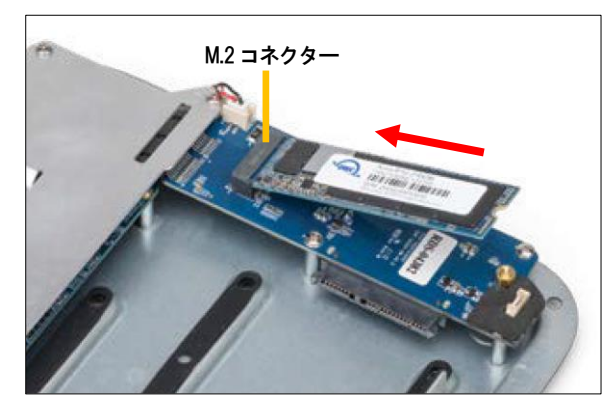

 ★SSD がコネクターに入りにくい場合は無理に差し込まず、一度取り外してから再度、真っ直ぐ に差し直してください。

12.10.で内部ユニットから取り外した SSD 固定用ネジを使って、SSD の M.2 コネクターと反対側の 端を固定します。

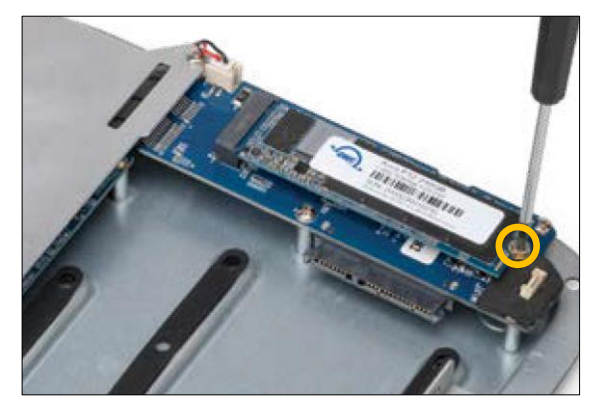

★SSD がM.2 コネクターに接続されると、SSD のM.2 コネクターと反対側の端が若干浮いた 状態になります。ネジの取り付けは、SSD の端を手で軽く押さえながら行ってください。

13.3.および4.で取り外した接続ケーブルをケーブルフックに固定してから、ケーブル先端のコネク ターを向きに注意して元通りに差し込みます。

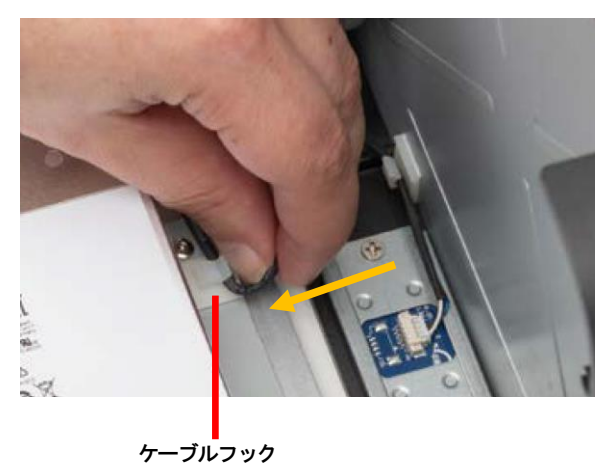

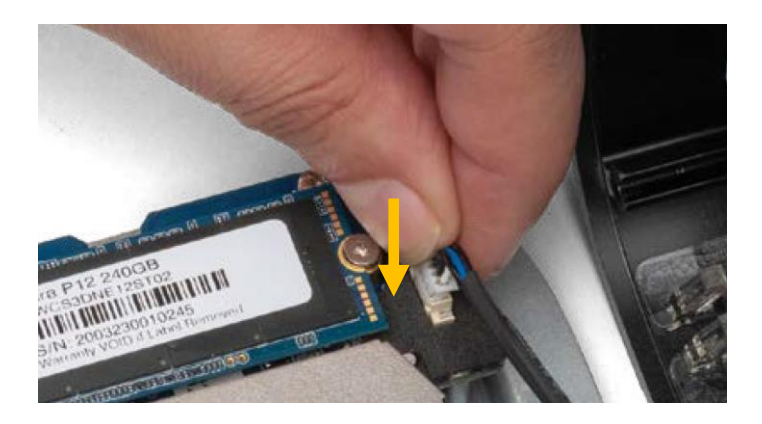

14. 天面カバーを本体の前面側から背面側へ倒して取り付けます。 天面カバーと底面ユニットが離れないように手で押さえながら本体を裏返し、1.で取り外した 4 本の ネジで再度固定します。以上で作業完了です。

### <span id="page-17-0"></span>3-2 パソコンへの接続と取り外し

- 1.本製品の電源入力端子へ、付属の AC アダプターを接続し、AC アダプターの電源プラグを電源 コンセントに差し込みます。
- 2.付属の Thunderbolt 4 ケーブルで、本製品とパソコンを接続します。
- 3.パソコンに接続されると、電源LED が青く点灯します。Windows 10 にはじめて接続した場合は、 デバイスの承認が必要となる場合がありますので画面の指示に従ってください。
- 4.新しいドライブを搭載して最初の接続の場合は、本書 18 ページ以降の手順に従ってディスクの フォーマットを行ってください。
- 5.本製品に Thunderbolt/USB 機器を適宜接続します。
- 6.使用がおわったら、パソコンの OS 上で本製品に接続された Thunderbolt/USB 機器と本製品の 取り外し操作を行ってから、Thunderbolt 4 ケーブルを取り外します。

# <span id="page-18-0"></span>4 ディスクのフォーマット

本製品に新しく取り付けたハードディスク/SSD を使用する場合や、RAID の新規構築または再設定を行っ た場合、使用前にフォーマットの作業が必要です。

以降の内容を参照の上、適切にフォーマットを行ってください。

★ディスクのフォーマットを行うには、各OS の管理者権限を持つユーザーとして、ログオンまたは ログインする必要があります。

### <span id="page-18-1"></span>4-1 macOS

#### ディスクの消去(パーティション作成およびフォーマット)

ディスクの消去は、macOS に標準添付の「ディスクユーティリティ」で行います。

1.ディスクユーティリティの起動

パソコンに本製品を接続した後、macOS では、Finder から"アプリケーション"→"ユーティリティ"の順に 選択して、"ディスクユーティリティ"を起動します。

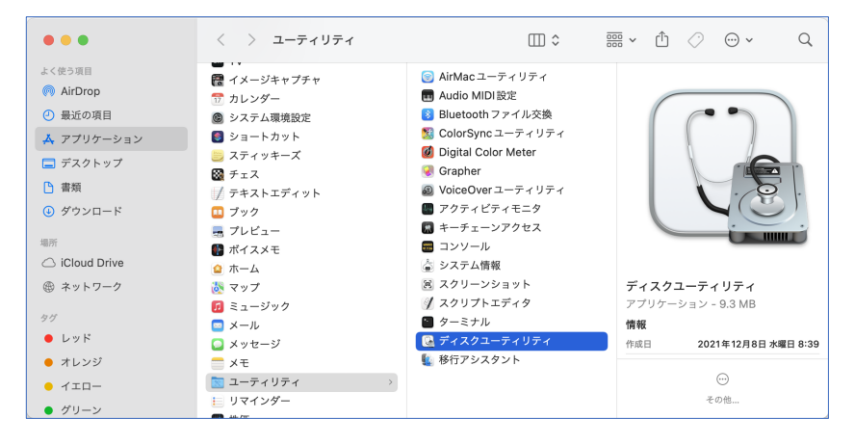

### 2.ディスクの選択

本製品を Mac へ接続します。

「ディスクユーティリティ」ウィンドウの左側に外部ディスクの一覧が示されます。

本製品に搭載された SATA ドライブは「OWC miniStack STX 96 Media」として、M.2 NVMe SSD はそ の型番の後に「Media」が続く名称でそれぞれ表示されます。

フォーマットを実行するディスクを確認し、該当するアイコンをクリックします。

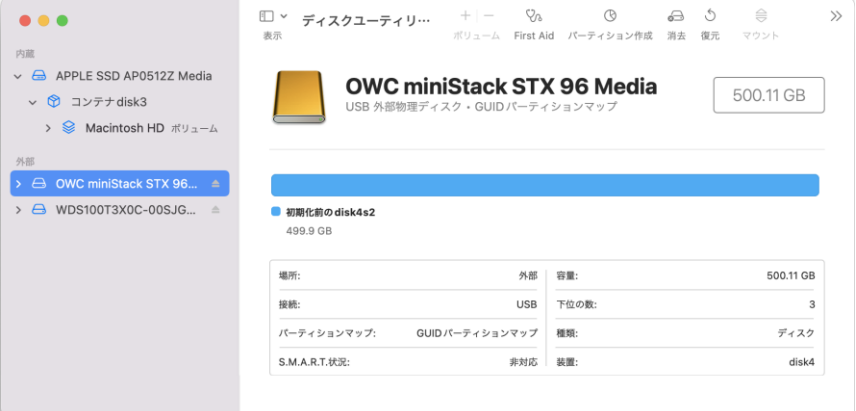

### 3.オプションの選択

「ディスクユーティリティ」ウィンドウ上部の「消去」ボタンをクリックします。 「フォーマット」および「方式」の選択メニューが表示されます。

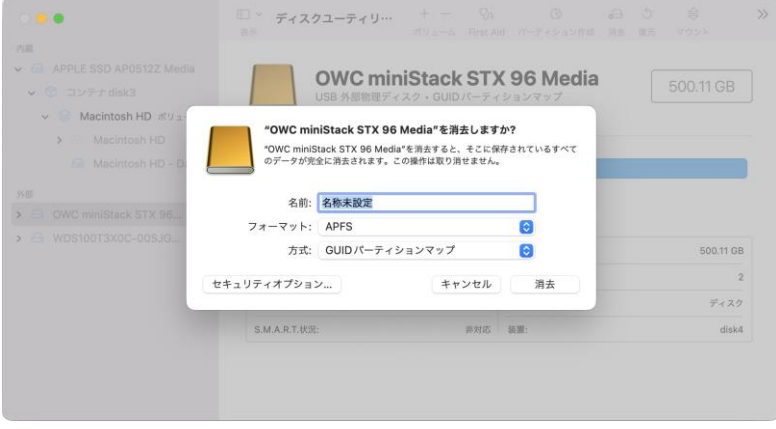

「フォーマット:」表記右側のボタンをクリックすると、フォーマット形式(ファイルシステム)の一覧が表示され ます。

通常macOS/Mac OS X で使用する場合は、「APFS」または「Mac OS 拡張」を選択します。

ただし APFS(Apple File System)は macOS High Sierra 10.13 以降で対応したファイルシステムのた め、macOS Sierra 10.12 以前のバージョンでは認識できません。

macOS/Mac OS X 以外の OS とデータを共有する場合は「exFAT」または「MS-DOS(FAT)」を選択しま す。

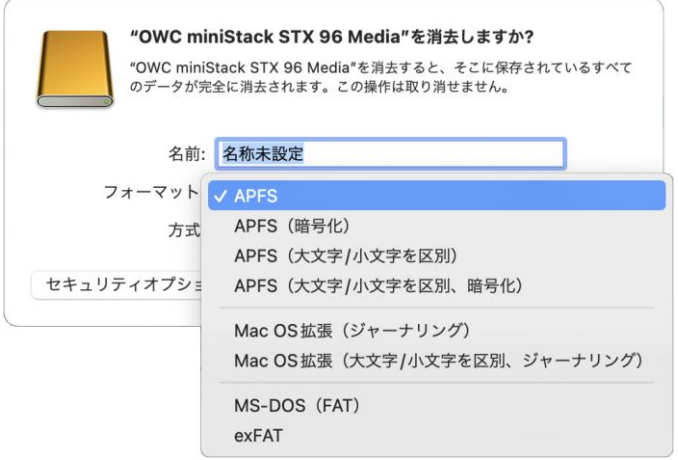

「方式:」表記右側のボタンをクリックすると、パーティション方式の一覧が表示されます。

macOS/Mac OS X で使用する場合は、デフォルト設定の「GUID パーティションマップ」をそのまま選択し ます。

Windows XP 以前のバージョンの Windows と共用する場合は、「マスター・ブート・レコード」を選択する必 要があります。

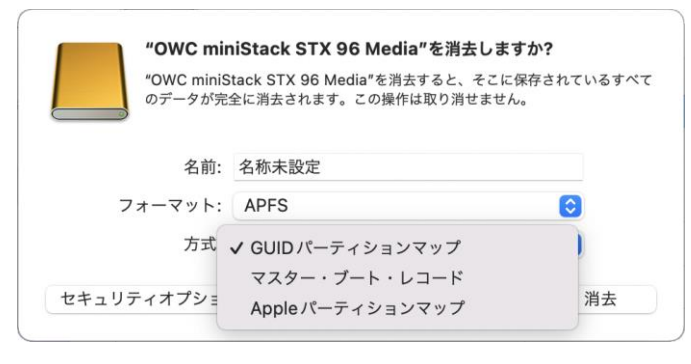

### 4.消去の実行

フォーマットおよび方式をそれぞれ選択した後に、選択メニュー右下の「消去」をクリックするとディスクが消 去され、デスクトップに表示されます。

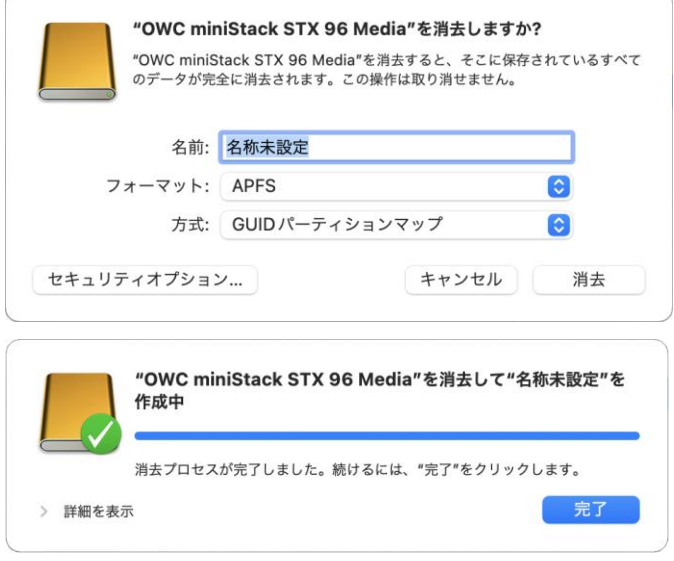

### ディスクの取り外し

デスクトップ上の本製品に該当するハードディスクアイコンをゴミ箱に入れると、マウントが解除されます。 その後、本製品を Mac から取り外してください。

### <span id="page-22-0"></span>4-2 Windows 10

#### 管理ツールの起動

デスクトップ左下のスタートボタンを右クリックし、メニューから「ディスクの管理」をクリックします。

#### ディスクの初期設定

新しいディスクが見つかると、自動的に「ディスクの初期化」ウィンドウが表示されます。 該当するディスク(下の画面では「ディスク 2」)をチェックし、パーティション スタイル(MBR または GPT)を選択してから「OK」をクリックします。

### ★「GPT」は、Windows XP 以前のバージョンのWindows と互換性のないパーティション スタイル となりますのでご注意ください。

#### ボリュームの設定

1.ディスクの選択

「ディスクの管理」ウィンドウに、本製品に搭載されたディスクが「未割り当て」として表示されます。

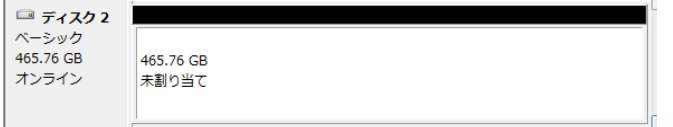

#### 2.「新しいシンプル ボリューム ウィザード」の起動

未割り当ての領域を右クリックし、「新しいシンプル ボリューム」をクリックします。

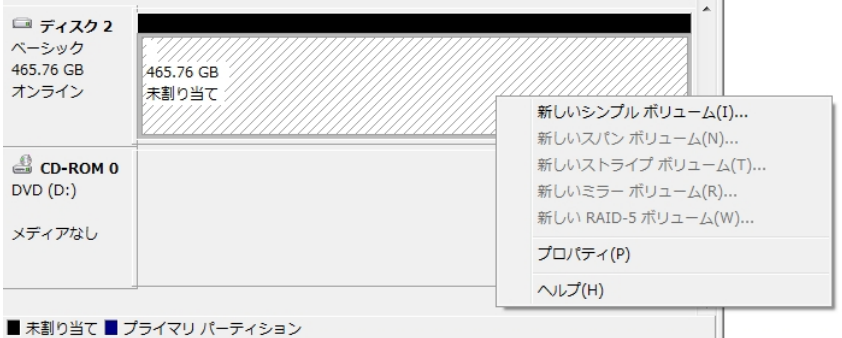

ウィザードの画面で「次へ」をクリックします。

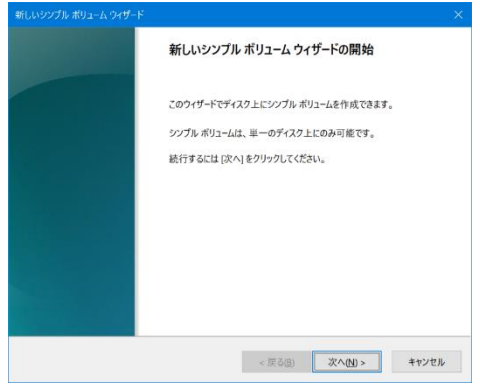

3.ボリューム サイズの選択

ボリュームのサイズを MB 単位で選択して、「次へ」をクリックします。

4.ドライブ文字またはパスの割り当て ドライブ文字またはパスの割り当てで「次へ」をクリックします。

### パーティションのフォーマットとマウント

1.パーティションのフォーマット

ファイルシステム等の項目を選択して「次へ」をクリックします。

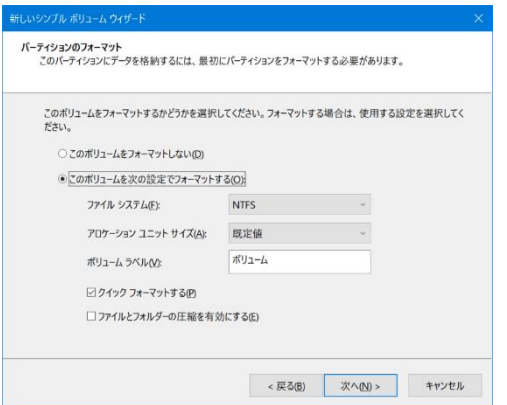

2.作業完了

「新しいシンプル ボリューム ウィザードの完了」で、設定した内容を確認して「完了」をクリックします。

#### 新しいボリュームの確認

作成したボリュームのフォーマットが完了すると、状態が「正常」と表示されます。 この状態で、データの読み書きが可能となります。

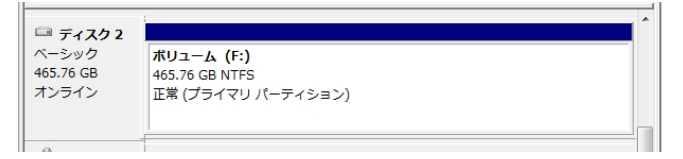

### ディスクの取り外し

本製品を取り外す前に、タスクバー右端にある通知領域の「ハードウェアを安全に取り外してメディアを取り 出す」アイコンをクリックし、表示される一覧から、本製品に搭載されているハードディスク/SSD の名称を選 択します。本製品に搭載されているすべてのハードディスク/SSD について取り外しの操作を行ってから、 本製品をパソコンから取り外します。

★ソフトウェアRAID(記憶域スペース/記憶域プールまたはダイナミックディスク)が構成されて いるドライブは OS 動作中に取り外すことができません。Windows をシャットダウンしてから 取り外す必要があります。

## <span id="page-25-0"></span>5 技術仕様

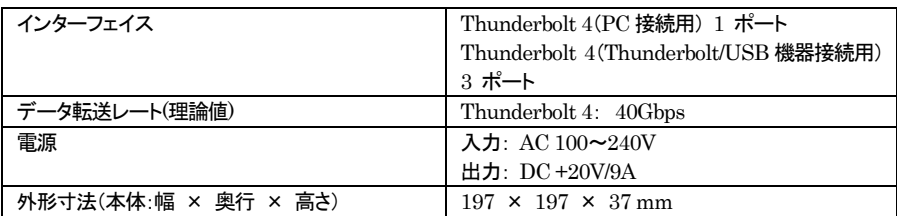

# <span id="page-25-1"></span>6 保証とアフターサービス

### <span id="page-25-2"></span>6-1 保証について

本製品の保証期間はご購入日から1年間です。 万一、この期間内に製品に不具合が発見された場合、下記サポートセンターへ連絡下さい。 ご連絡の際には、製品保証書をご用意下さい。

★弊社より出荷した製品以外の修理・サポートは承っておりません。

### <span id="page-25-3"></span>6-2 テクニカルサポート連絡先

アミュレット株式会社 店頭営業部 TEL. 03-5295-8418 FAX. 03-5295-8424 電子メール support@amulet.co.jp

### ★本製品に関する情報は、下記ホームページに掲載しております。

http://www.amulet.co.jp/owc/

# <span id="page-26-0"></span>7 付録

## <span id="page-26-1"></span>7-1 よくある質問

Q. ディスクのフォーマットについて、NTFS や FAT などの違いによって、容量の制限はありますか? A.はい、各 OS/ファイルシステムごとの容量制限については、以下の表を参考にしてください。

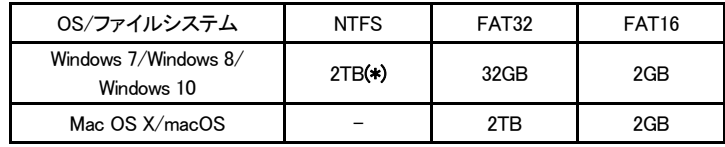

(\*)HDD のパーティションテーブルが MBR(マスター・ブート・レコード)形式である場合。

Q. ハードディスク/SSD の総容量より、実際に利用できる容量が小さいのはなぜですか? A.一般的に、容量の計算方法には下記の2通りあります。

2 進法: 1 キロバイト=1024 バイト 10 進法: 1 キロバイト=1000 バイト

通常、ハードディスク/SSD 仕様の表記に使われるのは 10 進法での容量で、OS 上で表示されるの は 2 進法です。

このため、上記の差分だけ、実際に使用できる容量の表示が少なくなります。